# **Sådan ændrer/forøger du bilagsserier i C5 (2012)**

### **Bilagsseriens øvre grænse er xxxxx**

Det kan ske, at du får en meddelelse om at bilagsserie nn's øvre grænse er xxxx (se billedet herunder), når du vil oprette en kladdelinje, en ordre, et indkøb, eller et projekt.

Eksempel på meddelelse der vises, hvis en bilagsserie, når den øvre grænse:

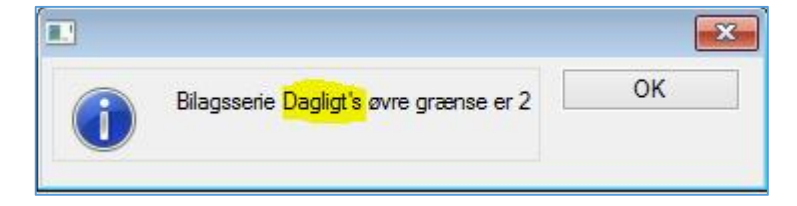

### **Sådan ændrer du bilagsserier**

Overordnede bilagsserier finder du under: *Finans/Tilpasning/Bilagsserier*

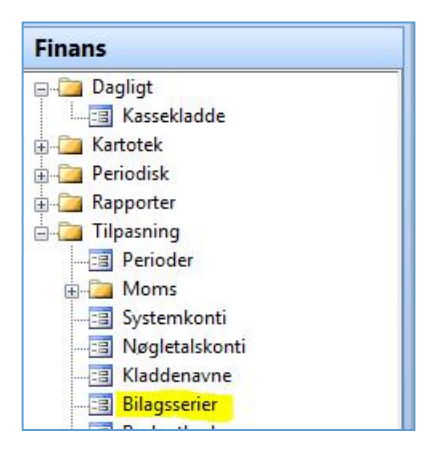

I listen kan du se de overordnede bilagsserier, der er oprettet (dette er et eksempel, der kan være andre / flere bilagsserier i dit system).

I kolonnen *"Navn"* ser du det navn, der vises i meddelelsen ovenfor. I kolonnen *"Minimum"* angiver du bilagsseriens startværdi. Tallet i kolonnen *"Bilag"* er det næste nummer, som vil blive brugt. I kolonnen *"Maximum"* ser du bilagsseriens nuværende slutværdi. Det er denne værdi, der er nået i kolonnen *"Bilag",*  når "fejlen" optræder. I kolonnen *"Maximum"* indtaster du en værdi, der er højere end kolonne *"Bilag"* og herefter kan du fortsætte arbejdet.

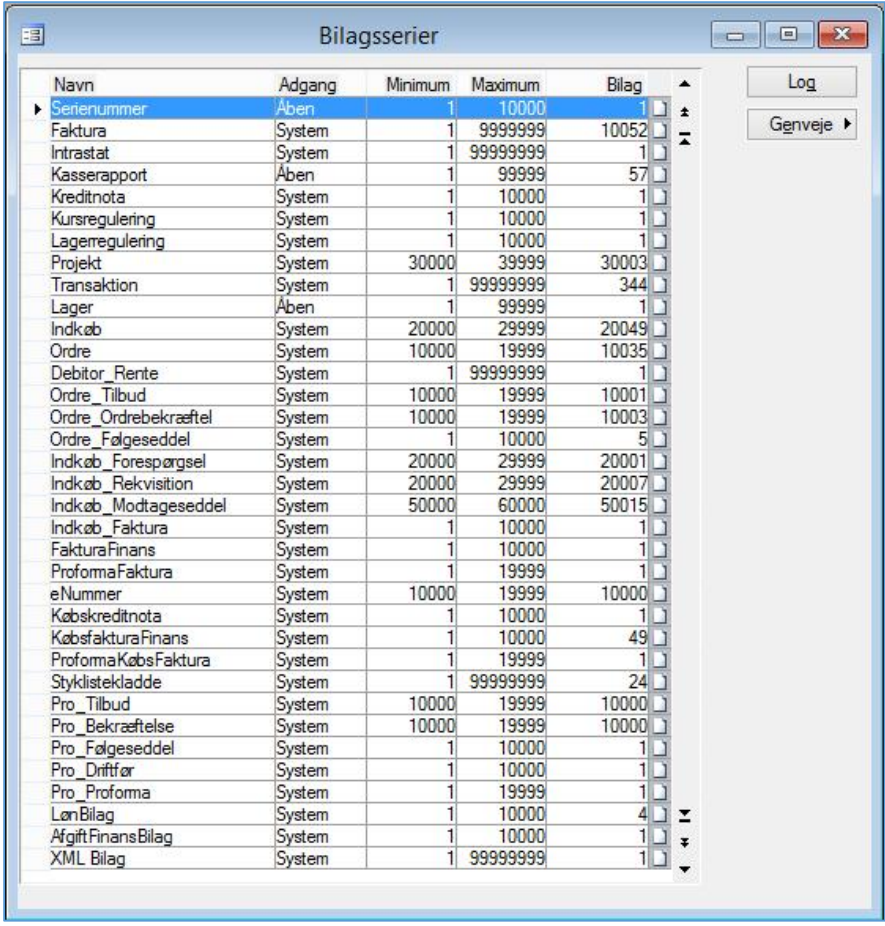

Der er altså ikke tale om en egentlig fejl, men en "normal" justering af den nuværende opsætning. Du bør ikke ændre tallet i kolonne *"Bilag",* da dette vil medføre, at der bliver huller i bilagsserien (C5 vil advare dig, hvis du gør det).

*Brugervejledning, Microsoft Dynamics C5 (op til version C5 2012)*

Lad os lave et eksempel med bilagsserien for *Ordre:*

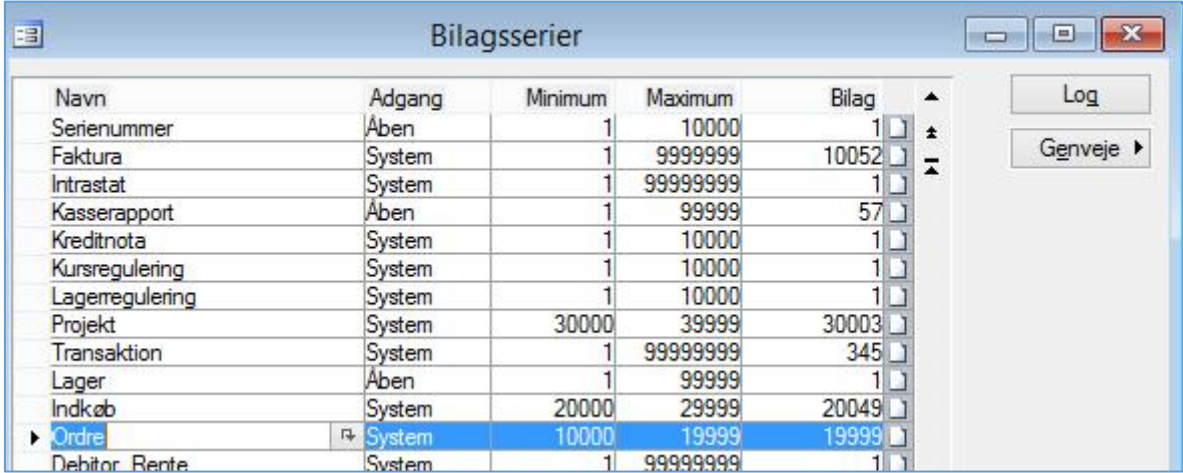

*Minimum = 10000, Maximum = 19999, Bilag = 20000.* Det betyder, at max. grænsen er nået, og du får en meddelelse, som tidligere beskrevet, næste gang du vil oprette en ordre.

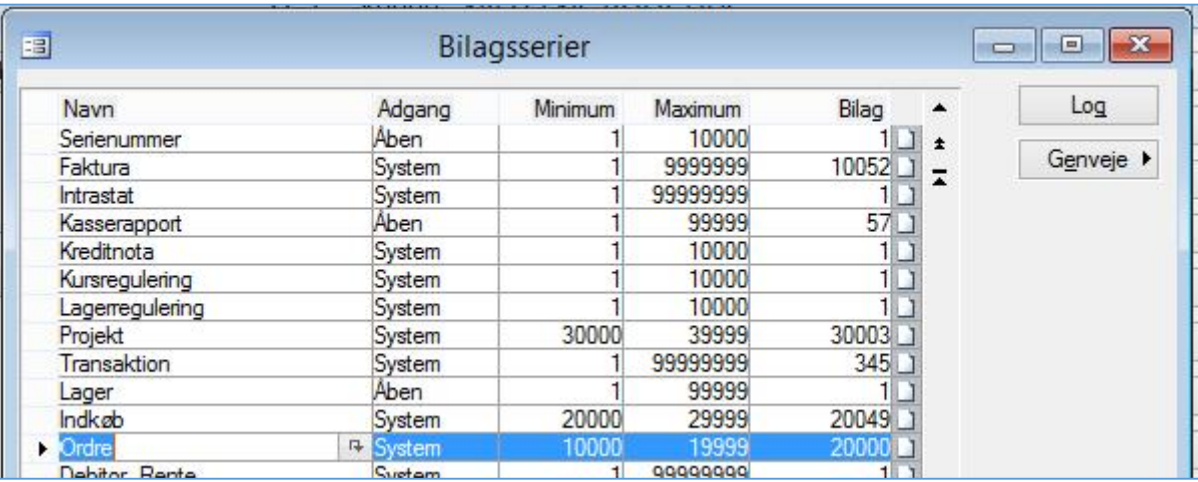

Du vil ordre, men får nu denne meddelelse.

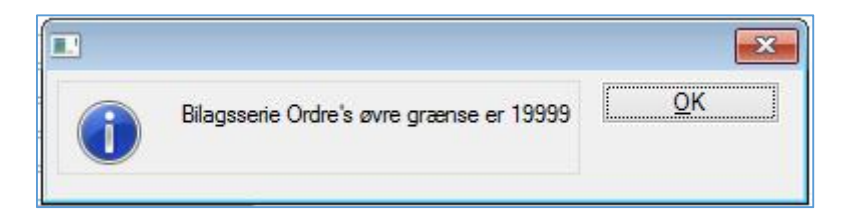

# **Hvor ændres/forøges bilagsserier i C5 (version 2012)?**

*Brugervejledning, Microsoft Dynamics C5 (op til version C5 2012)*

Nu åbner du *Finans/Tilpasning/Bilagsserier* og ændrer *"Maximum"* til f.eks. 50000. og afslutter med F3, for at gemme ændringen

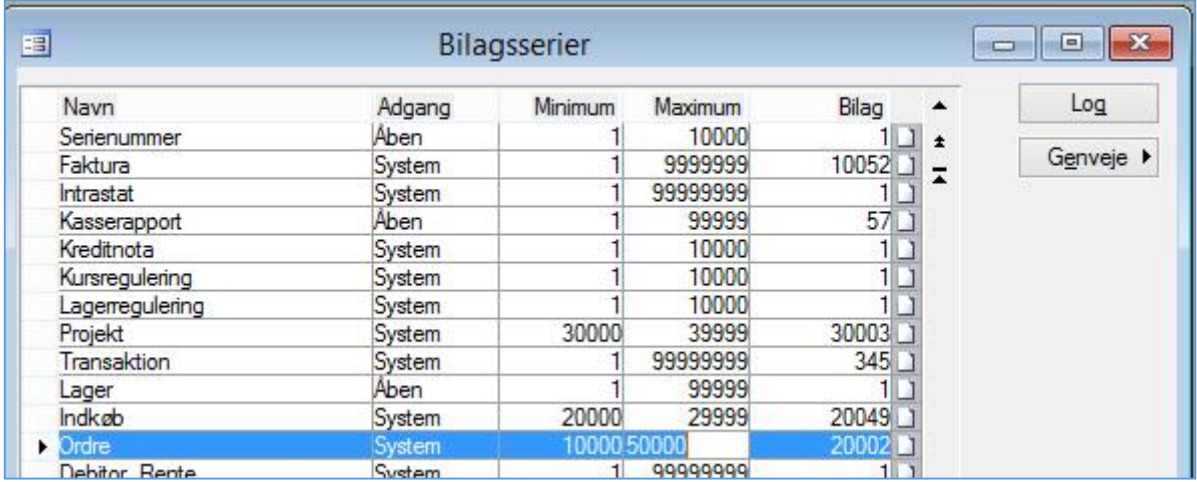

Bilagsserier for Lager-, Finans-, samt Projektkladder, finder du under henholdsvis:

*Lager/Tilpasning/"Kladdenavne"; Finans/Tilpasning/"Kladdenavne" og Projekt/Tilpasning/"Kladdenavne"* Her vises *Kassekladde* som eksempel:

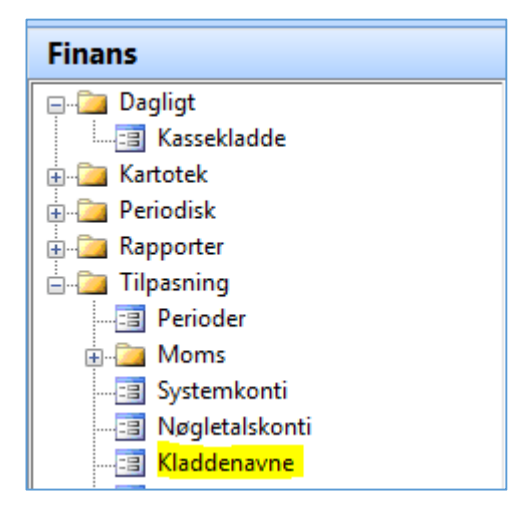

Når du åbner *Kassekladdenavne og bilagsserier,* kan du se at for kladden *"Dagligt"* gælder det at:

Minimum = 1, Maximum = 2 og Bilag = 2.

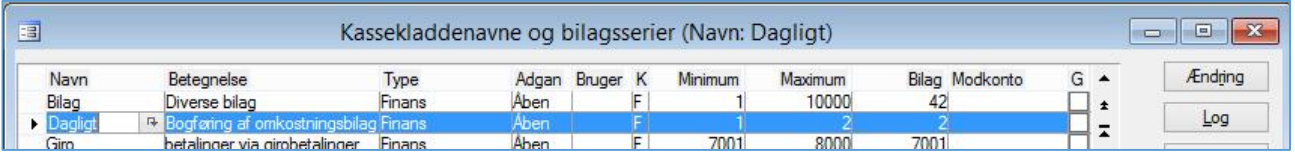

*Brugervejledning, Microsoft Dynamics C5 (op til version C5 2012)*

Åbner du kassekladden *"Dagligt",* kan du se at Bilag = 2. - altså maximum for kladden.

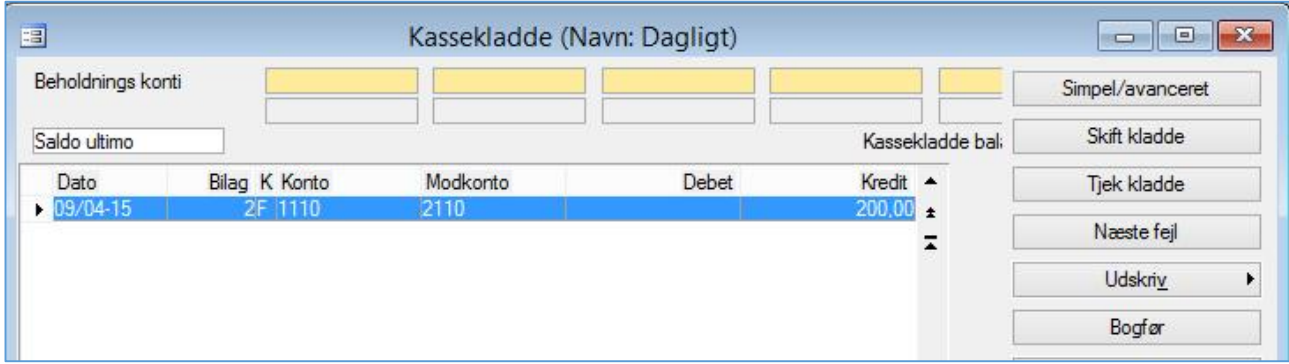

Forsøger du nu at lave en ny linje, der skal have bilagsnr. 3, får du meddelelsen:

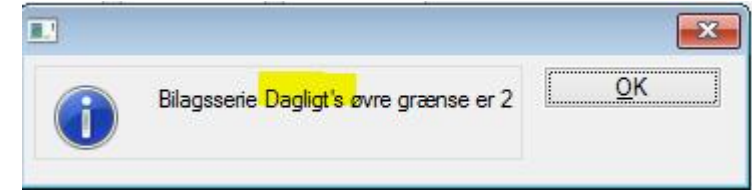

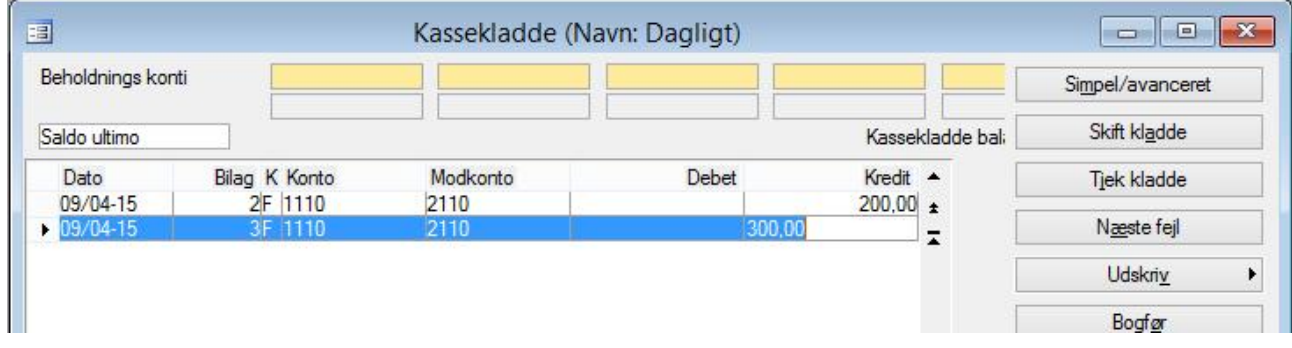

Du kan tilsyneladende godt fortsætte med at indtaste linjer, men hvis du tjekker kladden, får du en fejlmeddelelse:

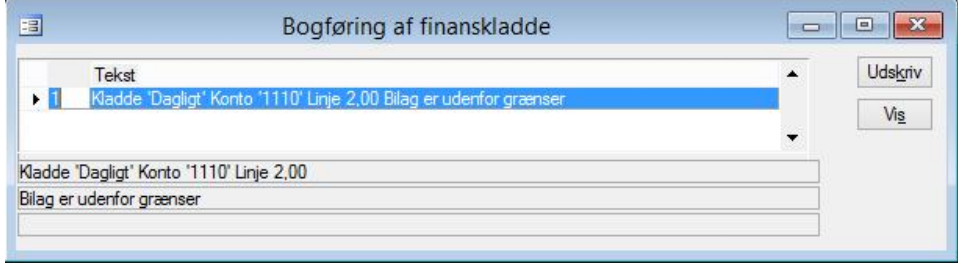

*Brugervejledning, Microsoft Dynamics C5 (op til version C5 2012)*

## Du går nu ind i kladdenavne, som beskrevet ovenfor, og ændrer *"Maximum"* til f.eks. 100000

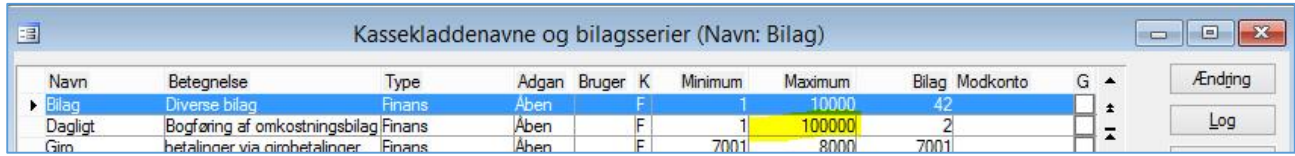

#### Nu kan du fortsætte med at indtaste og bogføre:

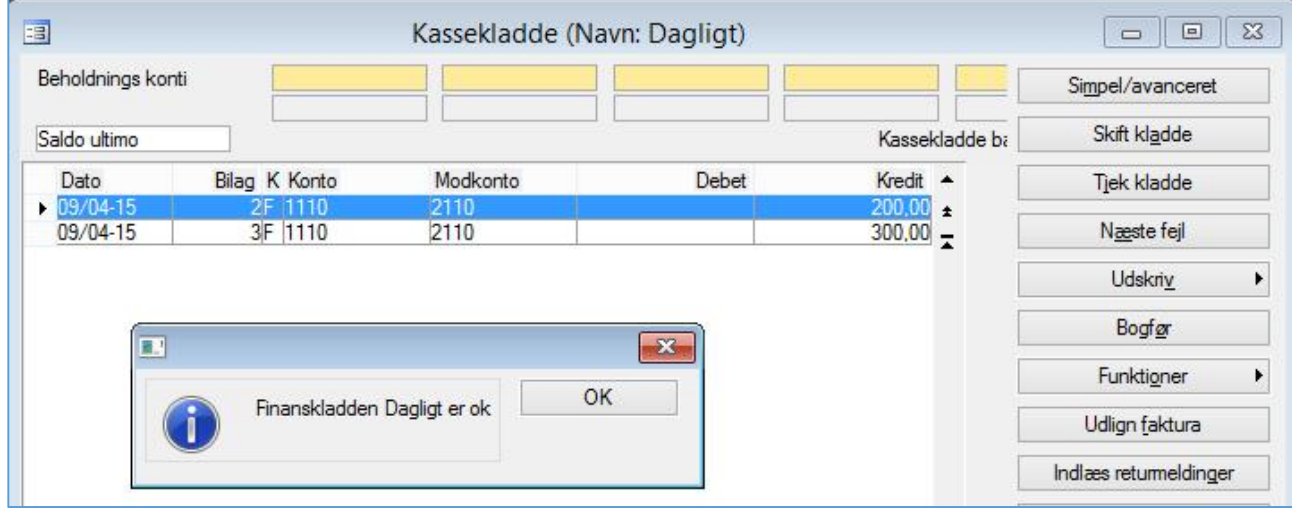